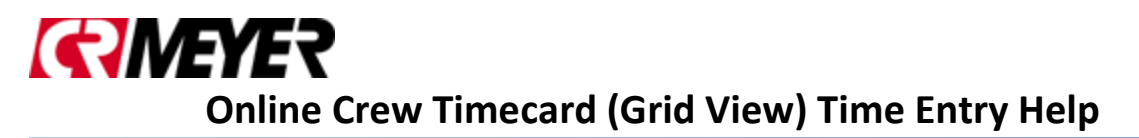

Time must be submitted and approved by Noon on Monday's

- All Time entered is a 'live' batch and can be seen by Payroll
- Only current time for the PR End Date can be entered into Keystyle

# **Click on the links below for more information**

[Keystyle Submitted/Approval Deadline](#page-2-0)

[Logging into Keystyle](#page-2-1)

Creating a [Shortcut to your desktop/laptop for Keystyle](#page-2-2)

[Making Chrome the Default Browser](#page-2-3)

[Timecard Keyboard Short Cuts for Timecard Entry](#page-2-2)

[How to Enter Crew Time in Grid View](#page-2-3)

How to Enter Specific Type of Transactions by Earn Code

[How to Enter Regular Hours](#page-3-0)

**[How to Enter Overtime Hours](#page-3-1)** 

[How to Enter Double Time Hours](#page-3-2)

[How to Enter Vacation Hours](#page-3-3)

[How to Enter Non-Productive Hours](#page-4-0)

[How to Enter Light Duty Hours](#page-4-1)

[How to Enter to a PR Department \(GL Number\)](#page-4-1)

[How to enter Safety or Drug Testing Transactions](#page-4-1) (Non-Billable)

[How to enter Safety or Drug Testing Transactions \(Billable\)](#page-3-4)

[How to enter Non-Billable, Night Shift, Etc.](#page-7-0) Transactions

[How to Use the Copy Button](#page-7-1)

[What Template do I Use](#page-7-1)

[Time Outside of Current PR End Date](#page-8-0)

[Saving Your Crew Time \(Grid Timecard\)](#page-8-1)

[Deleting a Record](#page-8-2)

Silica [Tracking](#page-8-3)

[Submitting Time](#page-8-4)

[Submitting All Employees in your Crew Card](#page-8-5)

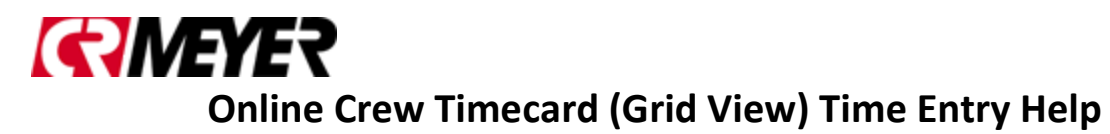

[Submitting One Employee in your Crew Card](#page-8-6)

[Cloning your Crew Card](#page-9-0)

[New Employees](#page-9-1)

[Rejected Transactions](#page-9-2)

[Layoff Payoff](#page-10-0)

**[Travel Bonus](#page-10-1)** 

**[Password](#page-10-2)** 

**[Reports](#page-10-2)** 

Contacts for Keystyle Help

# **GRIVEYER Online Crew Timecard (Grid View) Time Entry Help**

### <span id="page-2-0"></span>**Keystyle – Time Due**

All time entered in Keystyle is in a 'Live' batch and can be seen by payroll

- Time must be **approved by Noon** on Mondays
- Payroll will process and cut checks for approved transactions only

### <span id="page-2-1"></span>**Logging into Keystyle**

- 1) Request credentials from keystyle.crmeyer.com
- 2) Using Chrome Chrome is the recommended browser
	- a) Go to [keystyle.crmeyer.com](https://keystyle.crmeyer.com/Account/Login?ReturnUrl=%2f) 
		- i) Enter your Employee Number and password (1) Click Sign In

### **Timecard Keyboard Short Cuts for Timecard Entry**

- To assist with timecard entry through the portal, you can use keyboard shortcuts.
- Press and hold Control (CTRL) and Tilda  $(\sim)$  keys to create a new line.
- To navigate through fields, press the Tab key.
- To navigate backwards to a previous field, press and hold Shift and Tab keys.
- When in the hour's field, use the up and down arrows to increment/decrease the hours by 1, respectively.

### <span id="page-2-2"></span>**Creating a Shortcut on your desktop/laptop for Keystyle**

- 1) Right Mouse on your Desktop
- 2) Select New/Shortcut
	- a) In the Type the Location of the Item field enter:
		- i) <https://keystyle.crmeyer.com/Account/Login?ReturnUrl=%2f>
		- ii) <https://keystyle.crmeyer.com/Account/> (1) Select Next
	- b) In the Type a Name for this Shortcut enter:
		- i) Keystyle
			- (1) Press Finish
	- c) The Shortcut will be on your desktop
	- d) Clicking on the shortcut will take you directly to crmeyer.keystyle.com

### <span id="page-2-3"></span>**Making Chrome the Default Browser**

- 1) Open Chrome
- 2) On the top right corner, click on the customize drop down and select settings
- 3) Scroll down to the Deafult Browser section
	- a) Click Make Google Chrome your default

### **How to Enter Crew Time in Grid View**

- 1) Verify the correct Pay Period Ending date is selected
- 2) Select the Template you want to use:
	- a) 00 Crew Weekly Timesheet Template.
	- b) Daily Template (00 Mon through 07 Sunday)
- 3) Click the +Row button to add records.
	- a) Clicking the +Row button multiple times will add additional blank records.

# **GRIMEYER Online Crew Timecard (Grid View) Time Entry Help**

- 4) Enter information in each field by typing the information or scrolling through the dropdown box.
	- a) Keystyle will find matching records after 3 characters are entered for all drop down fields.

### <span id="page-3-4"></span>**How to Enter Specific Types of Transactions by Earn Code**

- 1) Verify the correct Pay Period Ending date is selected
- 2) Select the Template you want to use:
	- a) 00 Crew Weekly Timesheet Template.
	- b) Daily Template (00 Mon through 07 Sunday)
- 3) Click the +Row button to add records.

### <span id="page-3-0"></span>*a) Entering Regular Time*

- i) Employee: Select your employee
- ii) Trade: Will auto fill in
- iii) Date: Select the Date
- iv) Job: Select your Job
- v) Phase: Select your Phase
- vi) Memo: Enter a memo if needed
- vii) Silica: Check yes if a respirator was worn
- viii) PR Dept: This field will default to 0000 Field Employee
- *ix)* Do NOT change this field
- *x)* Earn Code: Enter Hours worked using Earn Code 1 Regular Hours
- <span id="page-3-1"></span>*b) Entering Overtime* 
	- i) Employee: Select your employee
	- ii) Trade: Will auto fill in
	- iii) Date: Select the Date
	- iv) Job: Select your Job
	- v) Phase: Select your Phase
	- vi) Memo: Enter a memo if needed
	- vii) Silica: Check yes if a respirator was worn
	- viii) PR Dept: This field will default to 0000 Field Employee
		- *(1)* Do NOT change this field
	- *ix)* Earn Code: Enter Hours worked using Earn Code 2 Overtime

### <span id="page-3-2"></span>*c) Entering Double Time Hours*

- i) Employee: Select your employee
- ii) Trade: Will auto fill in
- iii) Date: Select the Date
- iv) Job: Select your Job
- v) Phase: Select your Phase
- vi) Memo: Enter a memo if needed
- vii) Silica: Check yes if a respirator was worn
- viii) PR Dept: This field will default to 0000 Field Employee (1) Do NOT Change this field
- *ix)* Earn Code: Enter Hours worked using Earn Code 3 Double Time

### <span id="page-3-3"></span>*d) Entering Vacation Pay*

- i) Employee: Select your employee
- ii) Trade: Will auto fill in
- iii) Date: Select the Date
- iv) Job: Leave Blank
- v) Phase: Leave Blank
- vi) Memo: Enter a memo if needed
- vii) Silica: Check yes if a respirator was worn
- viii) PR Dept: This field will default to 0000 Field Employee

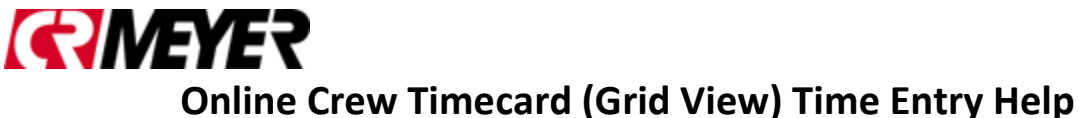

- (1) Do NOT Change this field
- *ix)* Earn Code: Enter Vacation Hours using Earn Code 5 Vacation

### <span id="page-4-0"></span>*e) Entering Non-Productive Pay*

- i) Employee: Select your employee
- ii) Trade: Will auto fill in
- iii) Date: Select the Date
- iv) Job: Leave Blank
- v) Phase: Leave Blank
- vi) Memo: Enter a memo if needed
- vii) Silica: Check yes if a respirator was worn
- viii) PR Dept: This field will default to 0000 Field Employee
	- (1) Do NOT Change this field
- *ix)* Earn Code: Enter Non-Productive Hours using Earn Code 7 Non-Productive

### *f) Entering Light Duty Pay*

- i) Employee: Select your employee
- ii) Trade: Will auto fill in
- iii) Date: Select the Date
- iv) Job: Select your Job
- v) Phase: Select your Phase
- vi) Memo: Enter a memo if needed
- vii) Silica: Check yes if a respirator was worn
- viii) PR Dept: This field will default to 0000 Field Employee (1) Do NOT Change this field
- *ix)* Earn Code: Enter Light Duty Hours using Earn Code 8 Light Duty
- <span id="page-4-1"></span>*g) Entering to a GL Number*

### *\*\* Do not apply hours to the PR Dept if you have not done so before, call Payroll first*

- x) Employee: Select your employee
- xi) Trade: Will auto fill in
- xii) Date: Select the Date
- xiii) Job: Leave Blank
- xiv) Phase: Leave Blank
- xv) Memo: Enter a memo if needed
- xvi) Silica: Check yes if a respirator was worn
- xvii)PR Dept: This field will default to 0000 Field Employee
	- (1) Choose the PR Department you want to charge your time too (a) Only use the PR Department with Payroll's approval
- xviii) Earn Code: Chose the Earn Code where your house should go

### **How to enter Safety or Drug Testing Transactions (Non-Billable) Safety Training (Non-Billable)**

- 1) For **Non-Billable** Safety Training use the correct Job #, Phase Code and Earn Code 9:
- 2) All Safety Training Hours are paid as regular time.
	- a) Exception to Regular time:
		- i) If Safety Hours needs to be paid as overtime, you MUST enter **Pay O.T**. in memo field
	- b) Field by Field Example on entering Safety Non-Billable Training below:
		- i) Employee #: Enter Employee
		- ii) Trade: Will auto populate
		- iii) Date: Enter Date
		- iv) Job # by Office:
			- (1) Each Office has a Job Number Assigned: (Remember each Year the Job # will change)

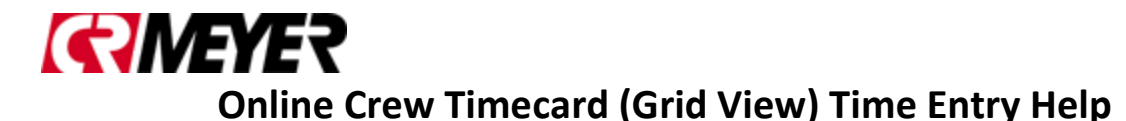

- (a) 200001- Oshkosh
- (b) 200002- Rhinelander
- (c) 200003- Escanaba
- (d) 200004- Coleraine
- (e) 200005- Tulsa
- (f) 200006- Byron
- (g) 200007- Muskego
- (h) 200008- Green Bay
- (i) 200009- Chester
- v) Phase Code:
	- (1) All offices need to use Phase Code 1499.947000.
- vi) Earn Code
	- (1) Hours need to be applied to Earn Code 9 Safety Training
		- (a) Enter hours under Earn Code 9
- vii) PR Dept
	- (1) Leave as is
- viii) Memo Field
	- (1) Safety Training
		- (a) Can be left blank
			- (i) If you have info for payroll add to the Memo
- c) Save timecard or Enter a new line

### **Drug Testing (Non-Billable)**

- 1) For **Non-Billable** Drug testing use the correct Job #, Phase Code and Earn Code 1:
- 2) All Drug Testing Hours are paid as regular time.
	- a) Exception to being paid as Regular Hours:
		- i) If Drug Testing Hours need to be paid as overtime, you MUST enter time to Earn Code  $2 -$ Overtime and enter **Pay O.T.** in memo field
		- b) Field by Field Example on entering Drug Testing Non-Billable below:
			- i) Employee #: Enter Employee
			- ii) Trade: Will auto populate
			- iii) Date: Enter Date
			- i) Job # by Office: (Remember each Year the Job # will change)
				- (1) Each Office has a Job Number Assigned:
					- (a) 190001- Oshkosh
					- (b) 190002- Rhinelander
					- (c) 190003- Escanaba
					- (d) 190004- Coleraine
					- (e) 190005- Tulsa
					- (f) 190006- Byron
					- (g) 190007- Muskego
					- (h) 190008- Green Bay
					- (i) 190009- Chester
			- iv) Phase Code:
				- (1) All offices need to use Phase Code 1497.947000

# *GRIVEYER* **Online Crew Timecard (Grid View) Time Entry Help**

- v) Earn Code
	- (1) Hours need to be applied to Earn Code 1 Regular Hours
		- (a) Enter hours under Earn Code 1
		- (b) Exception: If hours need to be paid as Overtime enter in Earn Code 2 Overtime.
- vi) PR Dept
	- (1) Leave as is
- vii) Memo Field
	- (1) Enter Drug Testing in Memo Field
		- (i) If you have more info for payroll add to the Memo
- c) Save timecard or Enter a new line

### **How to enter Safety or Drug Testing Transactions (Billable) Safety Training (Billable)**

- 1) For **Billable** Safety Training use the correct Job #, Phase Code and Earn Code 9:
- 2) All Safety Training Hours are paid as regular time.
- a) Exception to Regular Hours:
	- i) If Safety Hours needs to be paid as overtime, you MUST enter **Pay O.T**. in memo field
	- b) Field by Field Example on entering Safety Billable Training below:
		- i) Enter Employee
		- ii) Trade: Default will auto populate
		- iii) Date: Choose Date
		- iv) Job: Enter Job # that will be billed
		- v) Phase: Enter Phase Code
		- vi) Memo Field
			- (1) Additional information for payroll can be added to the Memo field
			- (a) Example: If time is paid as Overtime you will need to add Pay O.T. to Memo
		- vii) Silica: Check yes if a respirator was worn
		- viii) PR Dept: This field will default to 0000 Field Employee
			- (1) Do NOT Change this field Earn Code
		- ix) Earn Code: Use Earn Code 9
			- (a) Enter hours under Earn Code 9
- 3) Save timecard or Enter a new line

## **Drug Testing (Billable)**

- 1) For **Billable** Drug Testing use the correct Job #, Phase Code and Earn Code 1:
- 2) All Drug Testing Hours are paid as regular time.
	- a) Exception to Regular Hours:
		- i) If Drug Testing Hours needs to be paid as overtime, you MUST enter **Pay O.T**. in memo field
	- b) Field by Field Example on entering Drug Testing Billable Hours below:
		- i) Enter Employee
		- ii) Trade: Default will auto populate
		- iii) Date: Choose Date
		- iv) Job: Enter Job # that will be billed
		- v) Phase: Enter Phase Code
		- vi) Memo Field
			- (a) Enter **Drug Testing**

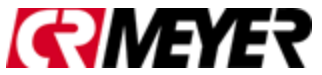

# **Online Crew Timecard (Grid View) Time Entry Help**

- (2) Additional information for payroll can be added to the Memo field
	- (a) Example: If time is paid as Overtime you will need to add Pay O.T. to Memo
- vii) Silica: Check yes if a respirator was worn
- viii) PR Dept: This field will default to 0000 Field Employee
	- (1) Do NOT Change this field Earn Code
- ix) Earn Code: Use Earn Code 1
	- (a) Enter hours under Earn Code 1
	- (b) If Time is Overtime enter hours under Earn Code 2 Overtime
		- (i) Reminder to add Pay O.T. to Memo Field
- 3) Save timecard or Enter a new line

### <span id="page-7-0"></span>**How to enter Non-Billable, Night Shift, Holiday Pay, Etc. Transactions**

- 1) For the following transactions enter like you did previously on the Excel Template:
	- a) For Non-Billable Transactions
		- i) Enter your Employee, Date, Job/Phase and then in the Memo type NB. (1) Do not change PR Dept
	- b) For Rate Changes
		- i) Enter the Dollar or Trade in the Memo Field. Example, if Millwright is to be paid as a foreman, enter MWF in the Memo Field for ALL lines for employee.
	- c) For Nights
		- i) Enter Nights in the Memo field
	- d) Payroll will enter Holiday hours for field employees if applicable for those who are entered through Grid View.
		- i) Do NOT enter Holiday Hours for Employees

### <span id="page-7-1"></span>**How to use the Copy Button**

The Copy Button, located on the right side of each transaction will allow you to copy a transaction and apply the information to other employees. Once a transaction has been entered the copy feature can be used to copy all information for that transaction to other employees. Using the Copy button:

- 1) If the same information entered: Date, Job, Phase, Memo, Silica, PR Dept and Hours will be applied to other employees the copy button can then be used. Enter a transaction for an employee.
	- a) Click on the Copy Button
	- b) Click on the Copy to Employee(s) drop down box.
		- i) The drop down will allow you to search for employees and 'check their name'
			- (1) Use your mouse and click on the Employees needed.
				- (a) A check will appear to the right of their name.
			- (2) Continue checking each employee you want to copy information too.
				- (a) Once finished, click on the Add Lines.
					- (i) The copy feature will then add a transaction with the copied data to all employees checked.
	- c) You can continue to enter more records if needed.

### **What Template do I Use**

- 1) There are multiple templates in the Template drop down field.
	- a) It is a user preference on if they want to enter time into the Weekly Template or into each Individual Daily Templates.
	- b) Each Template must be submitted separately at the end of the week.
		- i) 00 Crew Weekly Timesheet Template

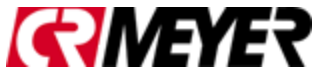

# **Online Crew Timecard (Grid View) Time Entry Help**

- (1) This template will allow you to enter time for each day and employee.
	- (a) On big jobs this template can get large and can be cumbersome to sort and verify all time has been entered.
- ii) 01 Monday 07 Sunday Template
	- (1) These individual daily templates will allow you to enter time by day for each employee.
	- (2) Each daily template must be submitted individually at the end of the week

### <span id="page-8-0"></span>**Time Outside of Current PR End Date**

- 1) Time missed from previous weeks cannot be submitted via Keystyle. Missed hours for previous weeks should be entered on the Field Time Sheet Supplemental Payroll – 2018.xls and sent to Payroll, the link to the spreadsheet is:
	- a) [X:\Internal\Time & Expense Sheets\2018\Field\Field Time Sheet Supplemental Payroll -](file://///corp.crmeyer.com/CRDFS/FolderX_CRMeyer/Internal/Time%20&%20Expense%20Sheets/2018/Field/Field%20Time%20Sheet%20Supplemental%20Payroll%20-%202018.xltx) 2018.xltx

### <span id="page-8-1"></span>**Saving Your Crew Time (Grid Timecard)**

- 1) Save Timecard entries by clicking the Blue Save button.
	- a) If you do not save your time before you leave the information will be lost.
	- b) If a message asking if you want to Leave pops up, this means you did NOT save your information.
		- i) If you leave, you will lose all entries not saved.
		- ii) If you cancel you can then click on the Save button.

### <span id="page-8-2"></span>**Deleting a Record**

- 1) Find the record you want to delete and select the Red **Delete** button at the Right of the row.
	- a) If your display is not showing the entire Grid View, you may have to scroll to the far right to see the Red Delete,
	- b) If time has been entered in a Template and you decide you do not want to submit because the time was invalid, you ended up using a different template, etc. you will need to delete all entries you no longer want submitted to payroll by using the Red Delete button on the far right of each record.
		- i) All time entered is viewable by Payroll and is Live.

## <span id="page-8-3"></span>**Silica Tracking**

- 1) If your employee used a respirator and you need to track their usage for Osha, you can check the Silica Checkbox:
	- a) You will not have to continue to send in the Silica spreadsheet if you are tracking via Keystyle.

### <span id="page-8-4"></span>**Submitting Time**

- 1) Time must be Submitted and Approved by Monday's @ Noon.
- 2) Each Template with time entered needs to be individually submitted, using the Action/Submit

## <span id="page-8-5"></span>**Submitting All Employees in your Crew Card**

- 1) Select the **Actions** button and click **Submit All**
	- a) Once time is submitted you will not be able to enter additional time for that pay period, employee and template
	- b) Each Template will need to be submitted

## <span id="page-8-6"></span>**Submitting One Employee in your Crew Card**

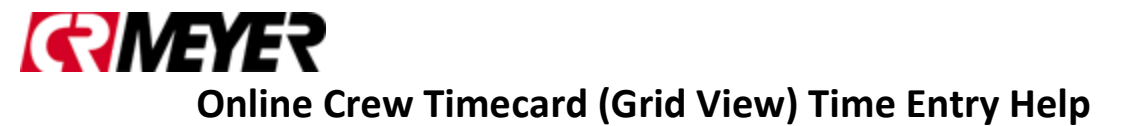

- 1) From the Employee Drop down in the filter area, select the Employee you want to view.
	- a) Select the **Actions** button and click **Submit** 
		- i) Since you are only viewing One Employees time, this will only submit that people's time.
	- b) Once time is submitted you will not be able to enter additional time for this Employee/Template/Pay Period combination.
	- c) Once time is submitted you will see All Employees who are still waiting for submission.
	- d) Make sure you enter the correct date in the Daily Templates. If you enter an incorrect date you will receive a duplicate error when trying to reuse the date in the correct template.
- 2) Each Template with time entered needs to be individually submitted

## <span id="page-9-0"></span>**Cloning your Crew Card**

- 1) Select the Actions button and click Clone
	- a) Memo's will copy over when using the clone feature
- 2) Cloning Options:
	- a) Entire Timecard
		- i) Allows you to clone from a previous week's entries.
	- b) Specific Day
		- i) Allows you to clone a day
	- c) Employee
		- i) Allows you to select which employees you want to add to your timecard
- 3) Currently we are not able to Clone time unless it is in a previous Payroll Week.

### <span id="page-9-1"></span>**New Employees**

- 1) New Employee paperwork needs to be turned in as soon as possible
- 2) Once information is entered into Viewpoint it will take approx. 15 min before you can see the new employees in Keystyle.
- 3) If you are not seeing the new employees:
	- a) Reopen your browser and log into Keystyle
	- b) Log out of Keystyle and close your browser
	- c) Verify you are using Chrome as your browser
	- d) If you are still not able to see the new employees call or email:
		- i) Angela Mullins, 920.267.4882 or [amullins@crmeyer.com](mailto:amullins@crmeyer.com)

## <span id="page-9-2"></span>**Rejected Transactions**

- 1) Once time has been submitted to the Project Manager they may need you to make a change or delete a transaction. If this happens they will reject either a transaction or the entire template.
- 2) If your time submitted is rejected, you will receive an email stating the reason for the rejected time:
- 3) READ the email to find the reason as to why the time has been rejected.
- 4) When a PM Rejects the time, they must type an explanation of why it is rejected.
- 5) The reason for rejection will only show in the email
	- a) Log into your Grid View
	- b) Verify the correct pay period is selected
	- c) Verify the correct template is selected
	- d) Make the changes the PM requested by updating the information or deleting the requested information.
	- e) Once you finish making the changes the PM requested Go to Actions/Submit
	- f) Submit the Time again.
- 6) The PM will receive the Time again and will be able to reject or approve.

# *GRIVEYER* **Online Crew Timecard (Grid View) Time Entry Help**

### **Entering Layoff Payoff**

- <span id="page-10-0"></span>1) This template can be used to submit employees if a layoff payoff check needs to be cut outside of regular pay dates.
	- a) Reminder: Enter Layoff Payoff in the Memo field for all records
- 2) If you are laying off an employee and need the check cut immediately you will need to enter and submit the time immediately:
	- a) If you enter time daily using the daily templates, you will need to go to each template:
		- i) Select the Employee's Name from the Employee Drop Down:
		- ii) Update the Memo field with Layoff Payoff
		- iii) Submit the time by going to Actions/Submit
		- iv) Do this for all employees who will be needing a LOPO check.
			- (1) Open the current day's template and enter their time and follow steps 1-3.
	- b) If you enter time on the Weekly Template:
		- i) Select the Employee's Name from the Employee Drop Down:
			- ii) Update their hours for the week
			- iii) Update the Memo field with Layoff Payoff
			- iv) Submit the time by going to Actions/Submit (1) Do this for all employees who will be needing a LOPO check.
	- c) Email your PM letting them know they will need to approve the time right away.
		- i) Once the PM approves the time they will need to contact Payroll so the checks can be processed and cut.

### **Entering Travel Bonus**

- <span id="page-10-1"></span>1) This template is used to submit the request for a travel bonus by Employee
- 2) The Hours field is actually the Amount field
- 3) Fill out the following fields:
	- a) Employee
	- b) Date
	- c) Job
	- d) Phase
	- e) Memo Must enter the **TO and FROM** city/state, example Oshkosh WI TO Beech Island NC
	- f) Hours (\$ Amount) -
- 4) Once all are entered you can go to Actions/Submit
- 5) Once Approved Payroll will issue the Travel Bonus.
- 6) Checks are issued on normal pay days.

### <span id="page-10-2"></span>**Keystyle Reports**

### **Accessing Reports**

- 1) To Access Reports, click on the Report Icon
	- a) See the Hotlist section on how to add Reports
- 2) Click on Reports
	- 1) You will see all reports you have security to in the Report Library

### **Running Reports**

- 1) To run a report
	- a) Click on the Name of the report
	- b) Select your parameters

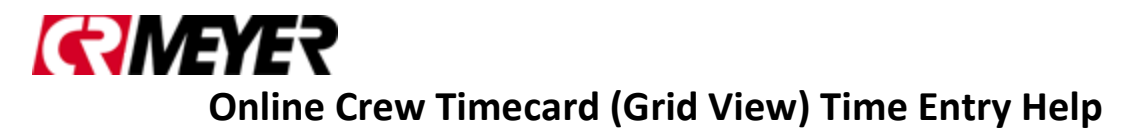

- c) Parameters are located above the report title
	- i) Click the View Report
		- (1) located on the far right to refresh the report.

### **Description of Reports**

### *Batch by Crew Template*

- 1) Report will compile all information from all templates the user entered into the Crew Timecard Templates and Group by Employees, Template, Job, Phase or Date.
- 2) Will only pull information from current pay period being entered.
	- a) Once Payroll processes time you will not be able to view time on report.
- 3) Report is for current payroll time being entered only.
	- **a)** Will not pull history

# *GIMEYER* **Online Crew Timecard (Grid View) Time Entry Help**

## **Changing Password**

- 1) Your password can be changed at any time:
	- a) Password must be at 8 characters long and must contain at least 3 of the following:
		- i) Lowercase
		- ii) Uppercase
		- iii) Number
		- iv) Special Character
	- b) To Change password, click on your name in the header
	- c) Click on Change Password
		- i) Enter current password
		- ii) Enter New Password
		- iii) Confirm New Password
		- iv) Press Submit
	- d) If your password has been updated a message will show on the screen.
- 2) This password does not affect any other program, it is strictly for Keystyle.